## **5 事業所調査票回答状況・回答内容の確認**

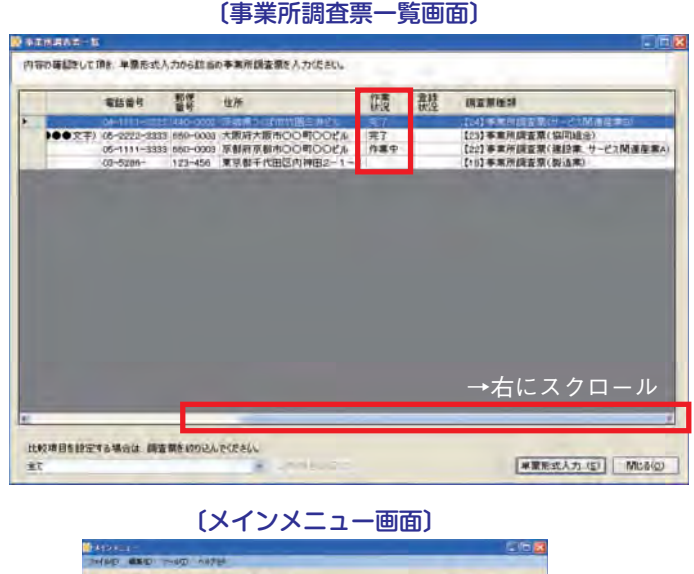

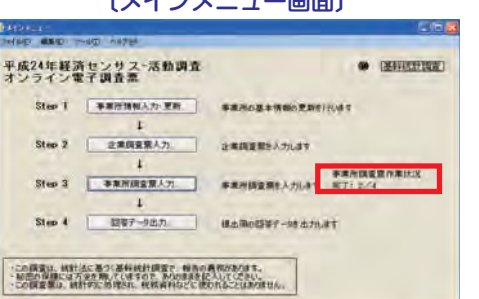

〔事業所調査票一覧画面-比較対象選択〕

- **回答データを出力する前に、「事業所調査 票」への回答状況・回答内容の確認を行っ てください。**
	- (1)〔事業所調査票一覧画面〕(P.12参照)を 右にスクロールさせ、「作業状況」欄に表 示される回答状況を確認します。
		- 「完了」・・・・回答入力を終え、「登録」ボタン をクリックした事業所 「作業中」・・・回答を中断して、「一時登録」ボ
		- タンをクリックした事業所
	- (2)「作業状況」欄が「作業中」や空欄の事業所 がある場合は、P.13の手順に沿って全ての 事業所について回答入力をしてください。
	- <参考>〔メインメニュー画面〕Step3右側の「事業所 調査票作業状況」でも「完了」の状況を確認す ることができます。
- (3)〔事業所調査票一覧画面〕で全ての事業所が「完了」となっていることを確認したら、回答内容を確 認してください。
- (4)「事業所調査票」への回答状況・回答内容の確認を終えたら、「6 回答データ(XML形式)の作成・ 送信」(P.15参照)に進んでください。
- **<参考>調査票種別・調査項目ごとに複数の事業所の回答入力内容を確認することができます。**
- (1)〔事業所調査票一覧画面〕①左下部のリストボックスから、一覧比較を行う「調査票の種類」を選択し、**「比 較項目設定」ボタンをクリック**します。
- (2)〔一覧比較項目設定画面〕で②一覧比較を行う調査項目の「対象」欄にチェックし、③**「一覧比較...」ボタンを クリック**します。
- (3)〔事業所調査票一覧項目指定画面〕で一覧比較表示を確認し、入力内容を修正する場合は、**修正する調査項目 の該当セルを選択して④「編集」ボタンをクリック**します。修正後、〔事業所調査票単票入力画面〕で「登録」 ボタンをクリック(P.13参照)します。

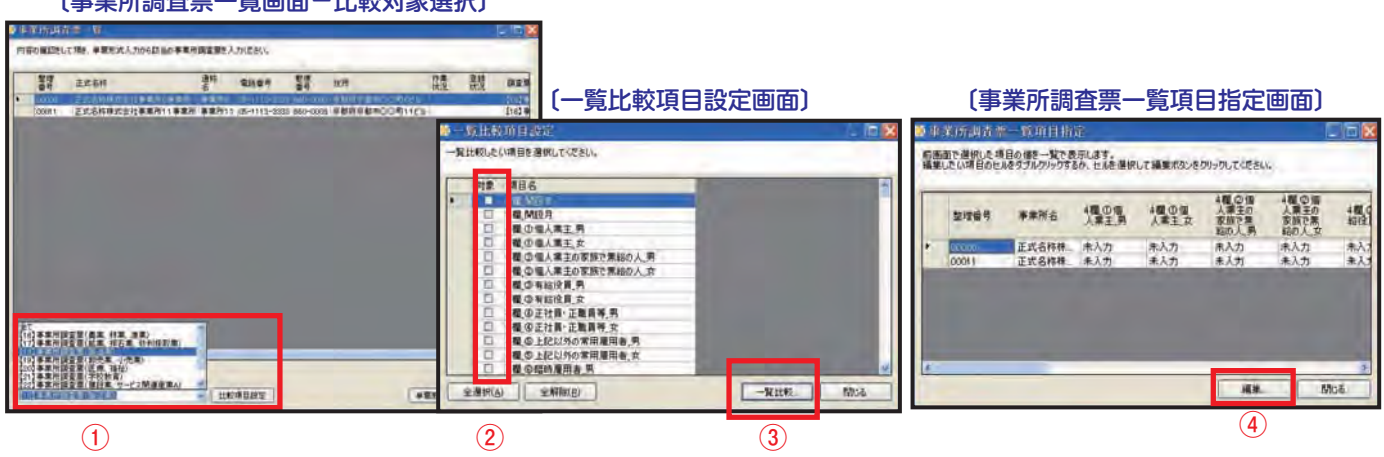

## **6 回答データ(XML形式)の作成・送信**

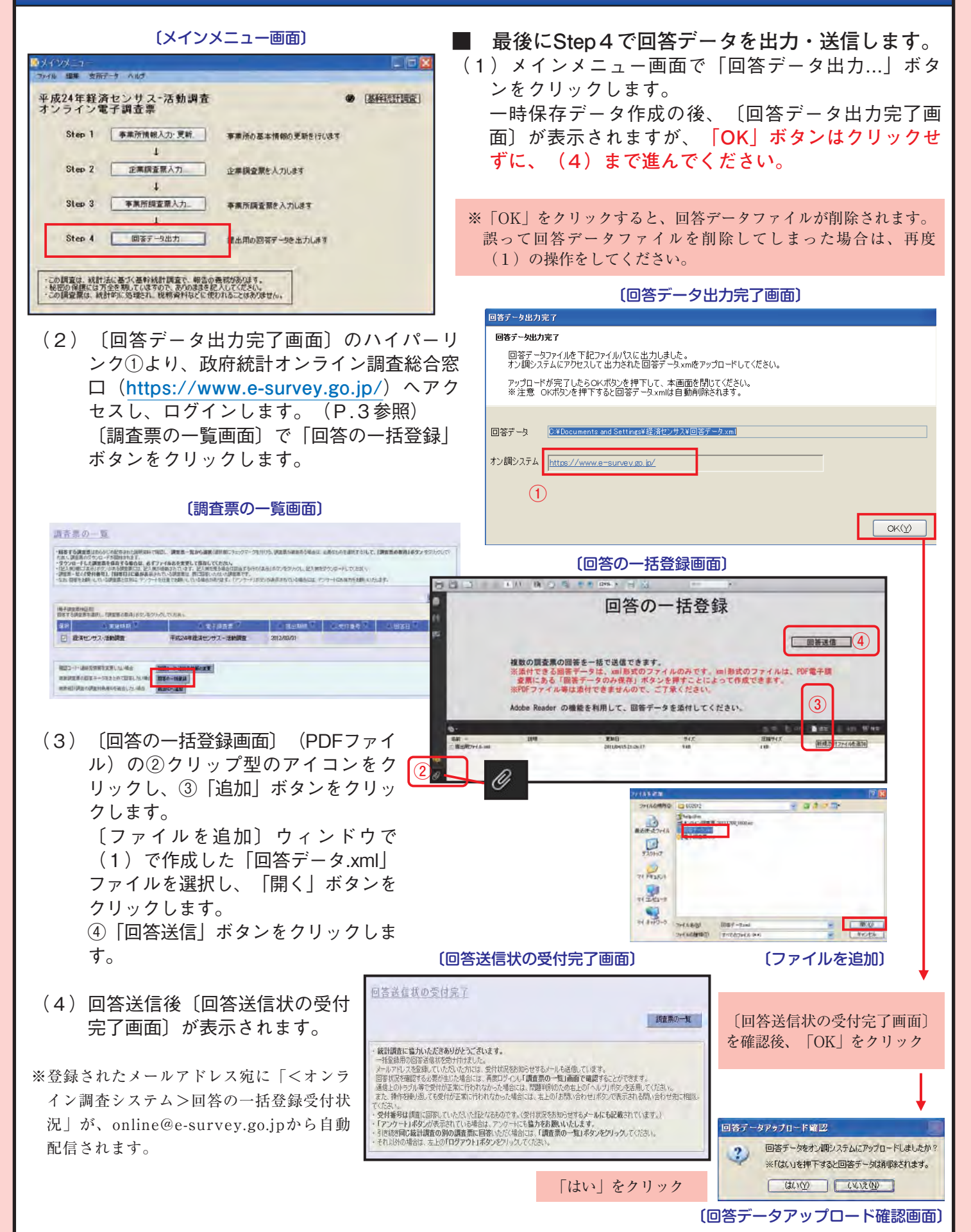

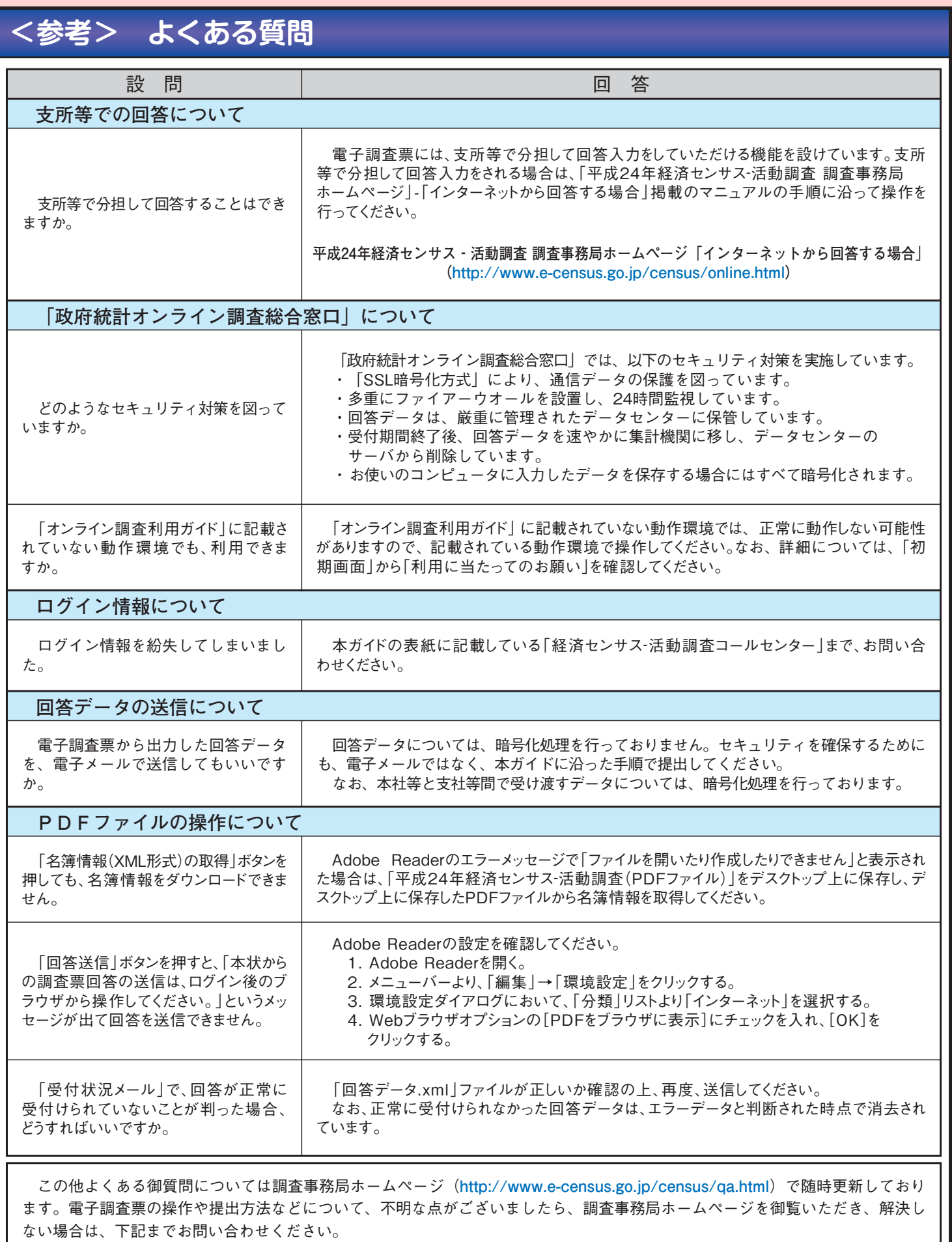

 **経済センサス‐活動調査 テクニカルサポート** (フリーダイヤル)0120-0151-73(通話料無料)<受付時間>平日午前9時~午後8時